### **STRENGTHENING** STERN RESEARCH OF RESEARCH

2023 Workshop Series

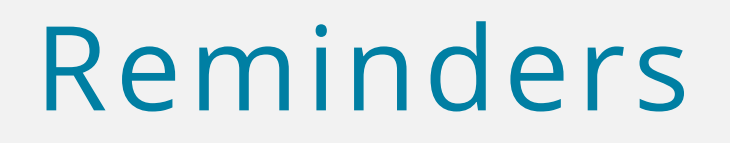

- Please mute your audio and turn off your video.
- We will have time for questions at the end of the session. Please type your questions into the chat box.
- Turn on captioning if needed.
- We will be recording today's session.
- Slides and recording will be shared following the session.

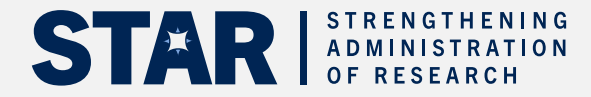

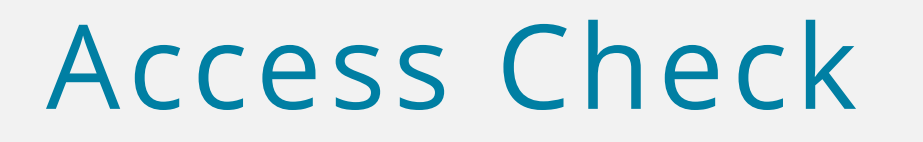

If there is anything (presenter screen, sound, general tech issues) that may affect your participation in this session, please use the Zoom chat to send a private chat message to **Garin Ohannesyan.**

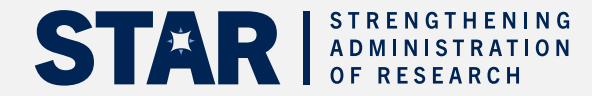

# Land Acknowledgement

"I (we) wish to acknowledge this land on which the University of Toronto operates. For thousands of years it has been the traditional land of the Huron-Wendat, the Seneca, and the Mississaugas of the Credit. Today, this meeting place is still the home to many Indigenous people from across Turtle Island and we are grateful to have the opportunity to work on this land."

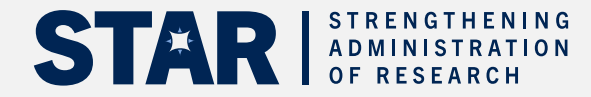

2023 STAR Workshop #5 June 20, 2023

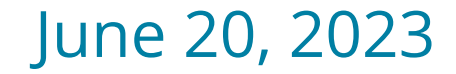

# **Managing Research with FIS and RIS Tools**

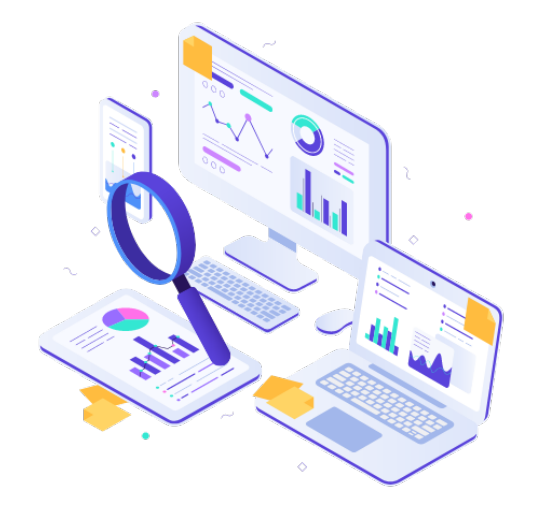

**Annaliza Co**, Research Financial Systems Specialist, Operations & Budget, VPRI

**Rames Paramsothy**, Senior Business Analyst - Training, FAST

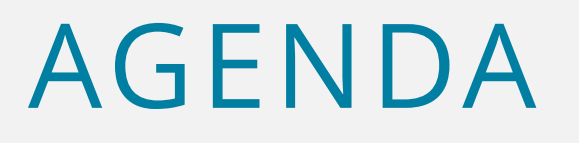

- Research Funding Life Cycle Session Scope
- Three stages in the financial management of research awards
- Available FIS and RIS tools at each stage
- Examples (or Demo)
- Case Study
- Question and Answer

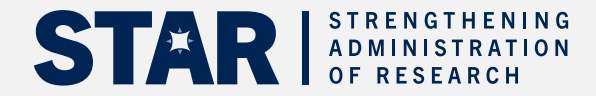

### **Research Funding Life Cycle**

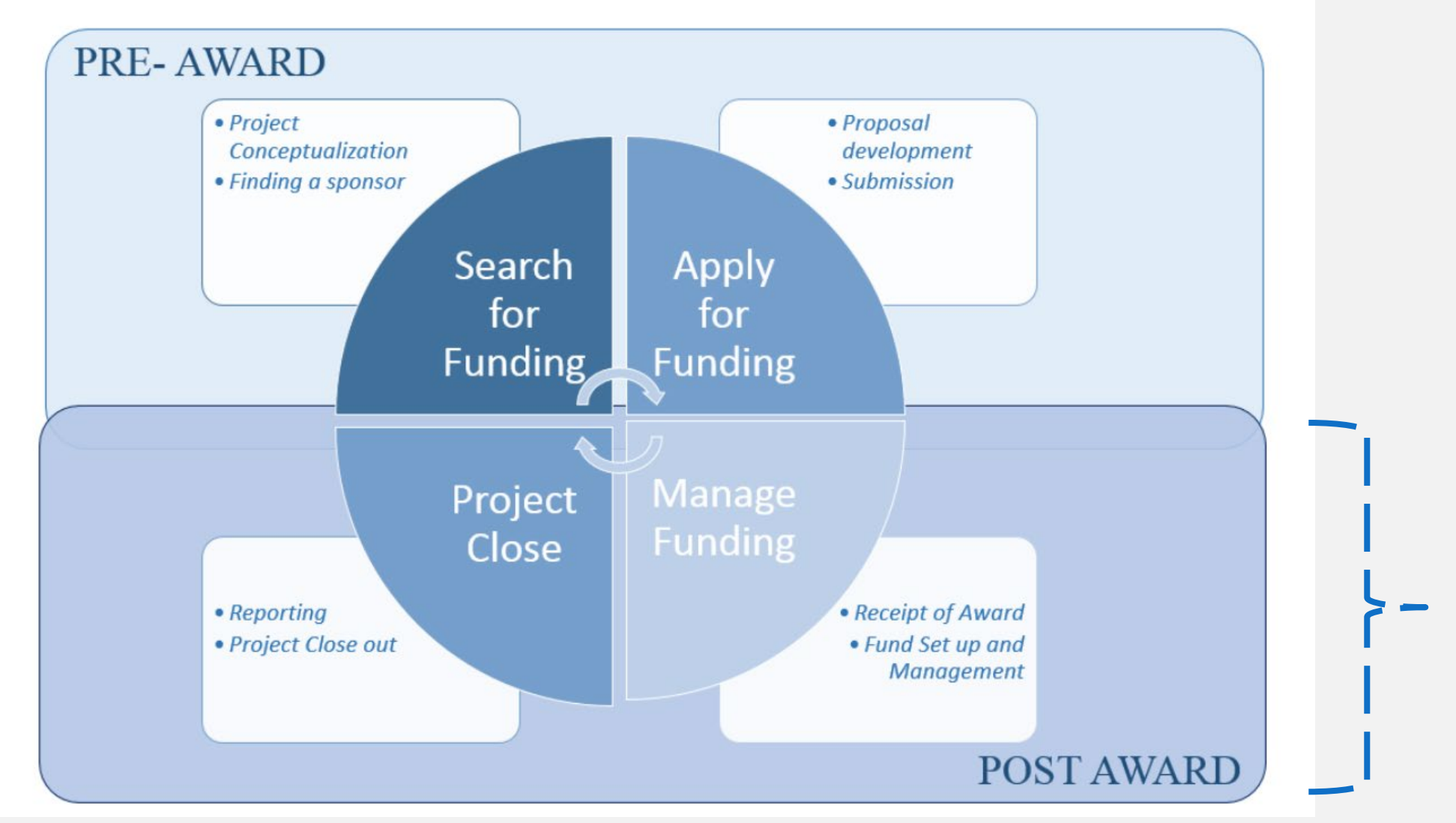

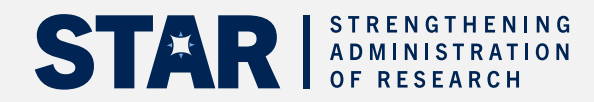

# PI Budget proposal, Approval, Spending and Reporting

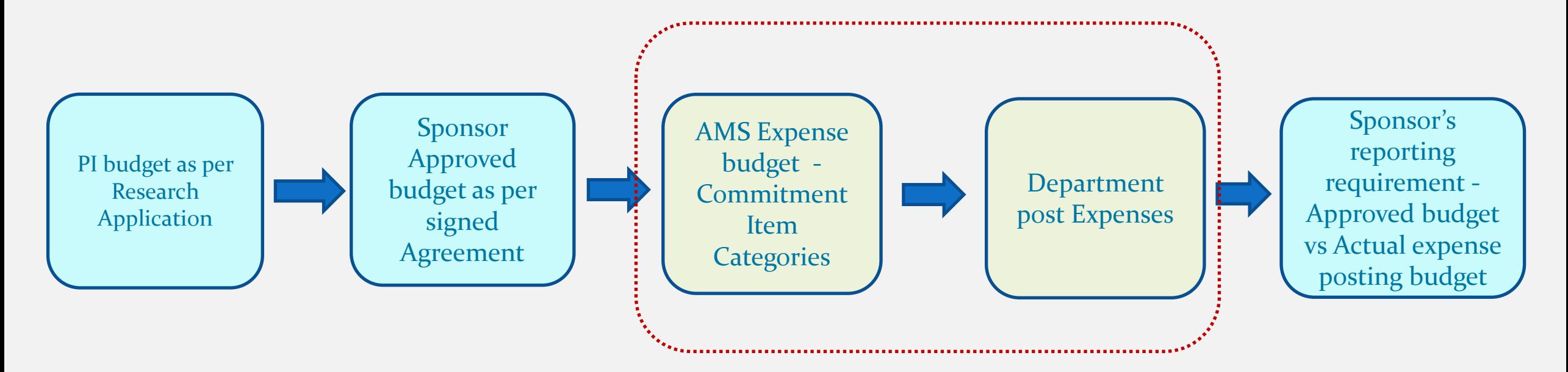

- Sponsor's restriction per budget classification (flexible vs. inflexible/restricted)
- Consistency on the interpretation and budget reclassification
- Consistency on the expense posting GL (& the default commitment item)
- It should be aligned to the Sponsor's approved budget

# Presentation Framework

- **Stage 1** How to identify if research fund and budget has been set up
- **Stage 2** Spending and Monitoring your research fund
- **Stage 3** Preparing for concluding and closing a research fund

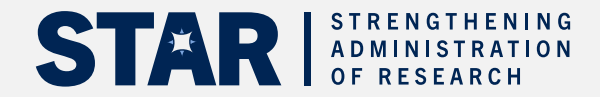

# **Stage 1 – Identifying if a Research Fund and Budget has been set up**

### **Stage 1** – How to Identify if Research Fund and Budget has been set-up

There are several methods to confirm whether a Fund has been established:

- **Funded Research Digest (FReD)** in the future can be found in UTRAC
- FIS Reports (reference guide linked):
	- o **ZFM1** [Funding: Funds Centers and Funds report](https://finance.utoronto.ca/wp-content/uploads/2016/06/ZFM1_Funding_FC_Fund.pdf)
	- o **ZFTR017F** [FC/Fund Balance Listing Report](https://finance.utoronto.ca/wp-content/uploads/2015/11/FC-and-Fund-Balance-Listing-Report-Converted.pdf)

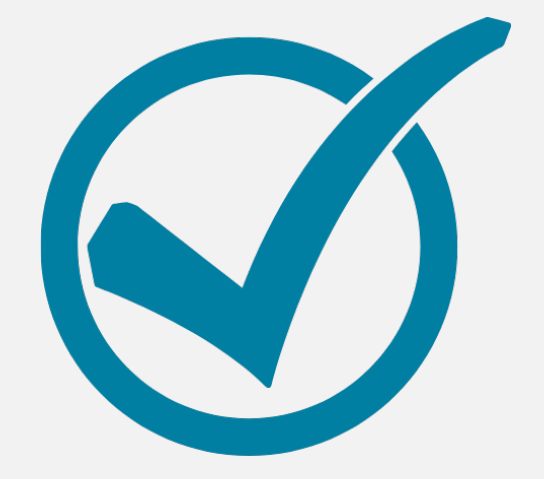

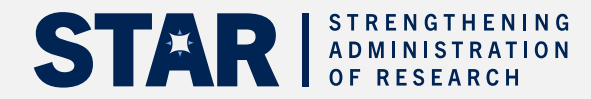

# **ZFM1**-Funding: Funds Center or Fund report

The **ZFM1** report shows a real-time summary of the financial status of a single Fund (i.e. grant).

If the report is generated successfully for a Fund (with corresponding Funds Center), it confirms that account has been set up.

**NOTE:** In some instances where a grant has requirements for ethics protocols that need to be met, the Fund may be set up in FIS, while a no posting status is placed on the fund preventing users from spending until the ethics protocol is successfully complete.

To learn more about the ethics protocol, review the FReD/UTRAC for the grant.

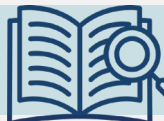

Since FIS requires that when a user reports on or posts to a Fund, they must enter a corresponding Funds Center. This is why we refer to Funds Center/Fund combinations.

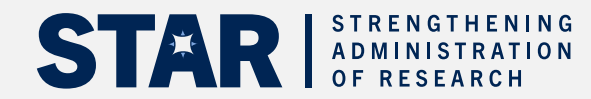

# Defining FIS Terms

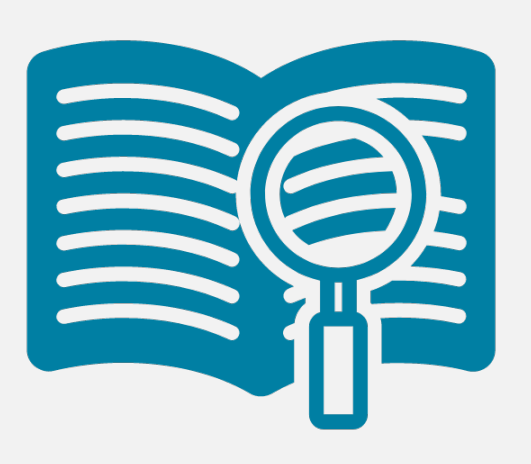

- **General Ledger (G/L) Account-** A six-digit code used in FIS to indicate the type of financial activity incurred (e.g., furniture purchase, employee airfare, admin compensation)
	- **E.g.,** 800000 899999 for expenses & 700000-799999 for revenues
	- **Commitment Items -** An alphabetic code used to:
		- (1) **segregate budget amounts for specific spending purposes**. The Commitment Item defaults based on the G/L used in a transaction (e.g. invoice), but may be overwritten (e.g., SPECIAL1, SUBGRANT) and
		- (2) group similar G/L accounts for summary reporting purposes (e.g. SUPPLIES)

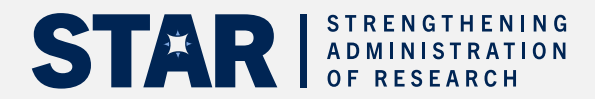

# Scenario – Fund with Flexible Budget

such as:

sponsor

flexibility.

commitment item to give

the greatest possible

• Sponsor

Funding: Funds Center or Fund **Fiscal vear Select** Print **Excel Overview** University of Toronto of 1 Page  $\therefore$  $\sim$  1 Program ZFTR001 /QT1 Header displays general BCS Funding: Funds Center or Fund PARAMRAM Date: 17/05/23 details about the Fund, Time: 13:19 **UOFT** Fiscal year: FM area: Budget-version Tony Stark 200541 Funds Center: Fund: 515413 Lightspeed Research 01.01.2023 End date: Start date: 31.12.2025 • Start and End Date Sponsor: 300001 Natural Sciences & Engineering Title of research: STAR conference - June 2023 Message No. of LTCAP units as of 01.05.2023:  $\theta$ . $\theta\theta$ Revenue/contributions Released Commitment Total Commitments/ Revenue variance/ item **Budget** Commitments Actuals Actuals Funds available received thus far from the Revenues  $0.00$  $0.00$ 33, 333. 33-MISC-CONTR 33.333.33-33.333.33 Expenditures Entire expense budget is **EXPENSE-S** 33, 333, 33  $0.00$  $0.00$  $0.00$ 33, 333, 33 set-up at the EXPENSE-S

#### Expense budget is broken down and restricted at lowerlevel commitment items.

All the Commitment Items are linked to G/L accounts, with the exception of SPECIAL and SUBGRANT, which require users to manually override the commitment item in the transaction screen (e.g., FB60).

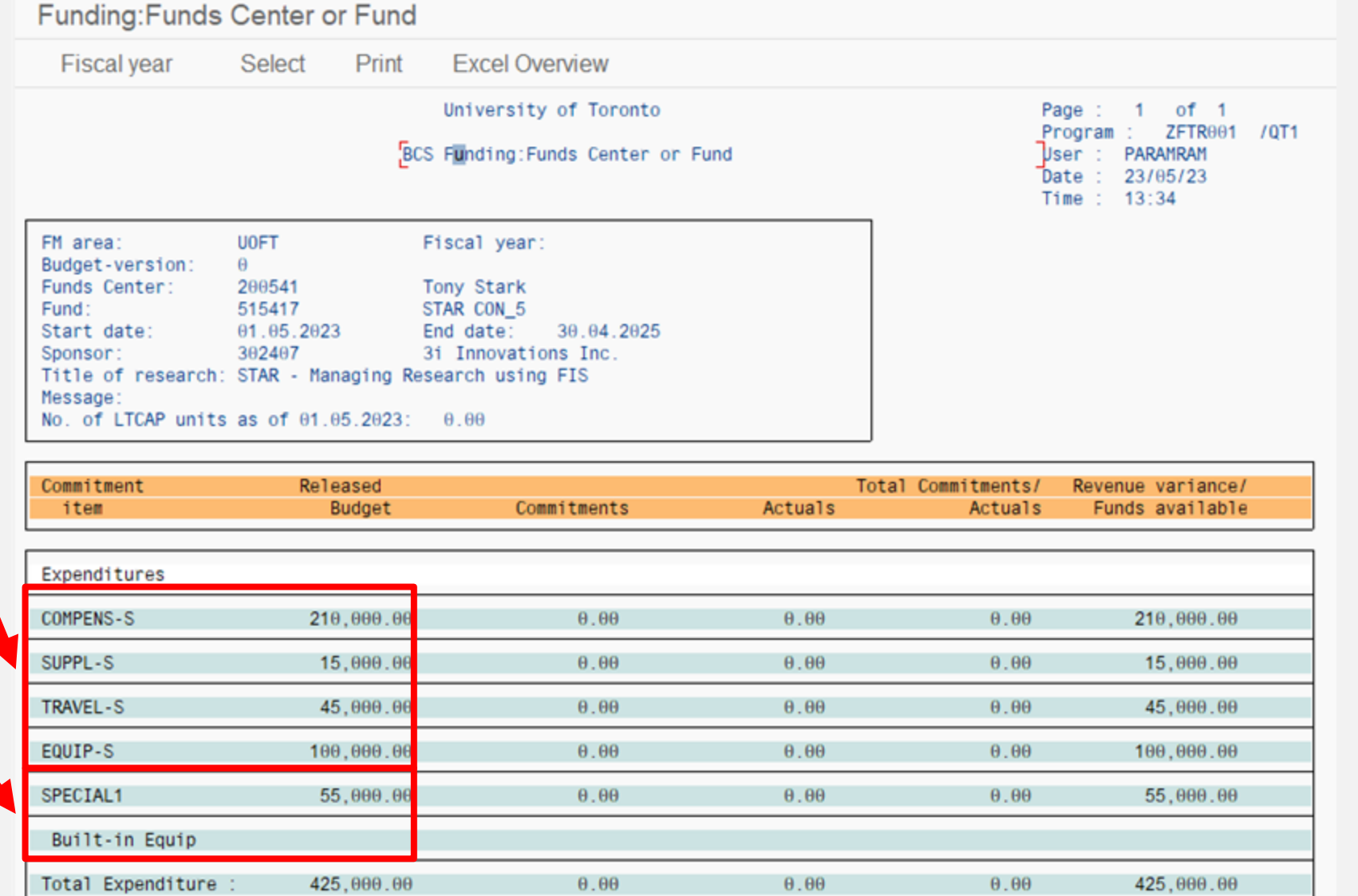

# Scenario – Fund with Restricted Budget

# Scenario – Fund with Mixed Open and Restricted

No. of LTCAP units as of 01.05.2023:

Released

Budget

Message:

Commitment

item

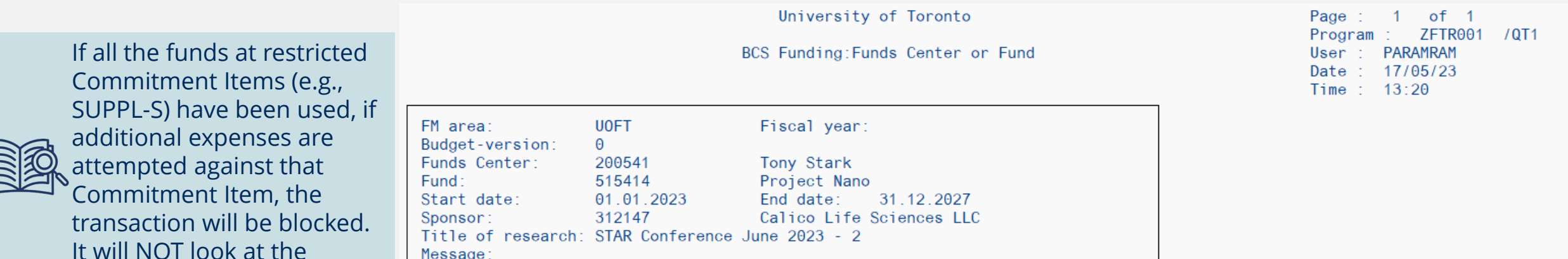

 $\theta$ . $\theta\theta$ 

Commitments

Total Commitments/

Actuals

Actuals

Revenue variance/

Funds available

75,000.00

25,000.00

50,000.00

![](_page_15_Picture_131.jpeg)

Expense budget is bler both flexible and restri commitment items.

EXPENSE-S budget.

E

This enables departme post expenses that are the restrictive G/L acco

**JIAKI** 

#### Scenario – Fund with Special & SUBGRANT Budgets University of Toronto Page :

#### **SUBGRANT (i.e. Sub-award)**

A transfer of research funds held by U of T to another institution as directed by the PI, governed by a fully executed inter-institutional agreement (IIA) stipulating all terms and conditions in advance of funds being transferred.

Expense budget is blended with flexible, restricted and SUBGRANT commitment items.

![](_page_16_Picture_4.jpeg)

![](_page_16_Picture_78.jpeg)

![](_page_16_Picture_79.jpeg)

BCS Funding: Funds Center or Fund

 $of<sub>1</sub>$ 

ZFTR001 /QT1

 $\overline{1}$ 

Time: 13:22

PARAMRAM  $: 17/05/23$ 

![](_page_16_Picture_80.jpeg)

![](_page_17_Picture_0.jpeg)

When posting expenses on a research fund, all expense GLs are linked to a Commitment Item including SPECIALS and SUBGRANTS.

- a) True
- b) False

![](_page_17_Picture_4.jpeg)

# **Stage 2 – Spending and Monitoring Research Funds**

# STAGE 2a – Spending Your Research Fund

![](_page_19_Picture_1.jpeg)

Prior to spending against the research grant, administrators should familiarize themselves with the eligible expenses associated with the grant.

#### Review the **FReD/UTRAC** to understand:

- Budget and spending constraints (i.e. Commitment Item breakdown)
- Expense reimbursement policy (i.e. GTFM or stricter sponsor policy)

![](_page_19_Picture_6.jpeg)

## How does FIS Know What Commitment Item to Charge? *Example – Processing an FIS Accounts Payable Invoice (FB6)*

When processing, select the relevant G/L Account that applies to the purchase (e.g. 821610 – Scientific Equipment: purchase)

![](_page_20_Picture_56.jpeg)

For expenses that will be charged to unique Commitment Items, overwrite the default (e.g., SERVICE -> SPECIAL1)

![](_page_20_Picture_5.jpeg)

### The Relationship between Commitment Items and G/L Accounts

#### *ZRFFMFK02 – G/L Account List with Additional Text*

₹G/L account list with additional text

22.11.2021 11:01:36

The G/L Account List report will show all G/L accounts with the Commitment Items they are linked to.

![](_page_21_Picture_5.jpeg)

![](_page_21_Picture_6.jpeg)

![](_page_21_Picture_45.jpeg)

**RESEARCH & INNOVATION**

### The Relationship between Commitment Items and G/L Accounts

![](_page_22_Figure_1.jpeg)

*FMCIE – Display Commitment Hierarchy*

Unique Commitment Items not part of hierarchy or linked to a GL:

- SPECIAL1 SPECIAL31
- SUBGRANT
- EXP-UTFA

**STAR ADMINISTRENG** 

**HE VICE-PRESIDENT. RESEARCH BUDGET** 

#### To save time and increase consistency, create a G/L Account Personal List in FIS for commonly G/L accounts.

![](_page_23_Picture_1.jpeg)

![](_page_23_Picture_23.jpeg)

# Create your Own GL Cheat Sheet in FIS

Poll Question # 2

Users can create a cheat sheet of GLs commonly used in FIS. What is it called?

- a) GL account list with personal text
- b) GL Master Data
- c) GL Personal Account list
- d) GL Balance Report

![](_page_24_Picture_6.jpeg)

# STAGE 2b – Monitoring the Fund

Research administrators commonly monitor grant funds to:

- determine budget restrictions and availability
- ensure compliance with prevailing expense policy
- monthly financial reconciliation
- monitor grant installments/receivables

![](_page_25_Figure_6.jpeg)

![](_page_25_Picture_7.jpeg)

### Reports for Monitoring Research Funds

#### Commonly used reports for monitoring Research Funds:

![](_page_26_Picture_90.jpeg)

![](_page_26_Picture_3.jpeg)

![](_page_26_Picture_4.jpeg)

### ZFM1 – Funding by Funds Center or Fund Report

For funds with invoicing as their payment method, the report displays total amount receivable (i.e., invoiced) relative to what has been received.

#### Commitment Item level breakdown of:

- Released Budget
- Commitments
- Actual revenue/contributions and expenses
- Funds Available

**OPUTIOUT JTTTUZ** Fendant Droscrences, Inc (Fridancier TX Title of research: Cross-linked Polyester-Based Depot Message No. of LTCAP units as of 01.10.2021: 0 00

![](_page_27_Picture_103.jpeg)

59,882.18

Drilldown to view details of the Commitments and Actuals.

![](_page_27_Picture_10.jpeg)

**DIVISION OF THE VICE-PRESIDENT, RESEARCH & INNOVATION**

22,617.82

### ZFIR079 – FI Postings Line Items Report

The FI Postings Line Items report is used to list actual revenue and expense transactions posted against grant Funds.

The report is used to:

- review that all expenses are accurately posted to the grant
- review that the commitment items posted to match sponsor agreement
- reconcile to ensure revenues and expenses are the same

![](_page_28_Picture_6.jpeg)

Report functionality include:

- sorting
- filtering
- subtotals

![](_page_28_Picture_11.jpeg)

![](_page_28_Picture_12.jpeg)

**[Watch this simulation](https://finance.utoronto.ca/knowledgecentre/simulation-create-custom-line-item-reports/)** to learn how to customize the FI Line Items report to meet your needs.

### ZFIR079A – FI Postings Line Items Report

It includes the ability filter, subtotal and sort columns.

The report output displays a list of all actual financial postings to the grant over a period, including line-item text descriptions and G/L accounts.

![](_page_29_Picture_55.jpeg)

![](_page_29_Picture_4.jpeg)

![](_page_30_Picture_1.jpeg)

Key questions answered by the RFSR:

- **How many** active Research Funds are currently in my unit?
- Which of my Research Funds are **ending soon**, and how much money is remaining in those funds?
- Did I post on a **wrong fund/FC combo**?
- Do I have any Funds in **deficit/overspent**?
- How many grants does my unit have from a **particular sponsor**  (e.g., NSERC)?
- Have we received all the **revenue** from the sponsor?
- Has the **final financial report** been submitted to the sponsor?
- Which of my research funds are **auto-closing** within the next six months?
- **and many more….**

![](_page_30_Picture_12.jpeg)

Lavout variant

Ensure you have a clear picture of your desired output.

Then use the numerous selection criteria (inputs) to get the desired output.

**Note:** You can also utilize existing report layouts.

![](_page_31_Picture_4.jpeg)

**Research Funds Summary Report** 

**Additional Selections**  $\oplus$   $\blacksquare$  $|i|$ **User Tips Report Selections FM Area**  $|$ UOFT $|_{\square}$ **CF Center** 100000 Fund ₫ to **A DUDUDUDU** Sponsor (Customer Acct. No.) to RIS Sponsor Program No. to **Fund Start Date** to **Fund End Date** to **Grant End Date** to Auto Close out Date to Include Subordinate FCTR's  $\blacktriangledown$ **Hierarchy Variant** 0000 Show only cases where: Exp Actuals plus Commitments are greater than Exp Budget (budget overdrawn)  $\Box$ Postings are at incorrect CFC/Fund combo (zero budget and non-zero actuals) П Show only cases where FUND END DATE HAS PASSED AND:  $\Box$ Expenditure Actuals are GREATER than Rev Actuals (overdraft exists) are LESS than Rev Actuals (surplus revenue exists) Œ m Final financial report has NOT yet been submitted to sponsor has been submitted to sponsor ПI Final payment has NOT yet been received from sponsor n **Commitments exist**  $\Box$ Fund is NOT closed out (exclude Fund Inactive) n **PRESIDENT,** Layout options **RESEARCH & INNOVATION**

Output is a summary that enables drilldown into details such as:

- Budget transactions
- Revenue and expense postings
- Commitments
- Funded Research Digest (FReD)

#### Research Funds Summary - View by Fund and FC

**Excel Download** 

![](_page_32_Picture_51.jpeg)

Message Alert and how to interpret it:

- o Upcoming fund end date
- o Overdraft expenses higher than budget
- o Wrong CFC/Fund combination
- o Upcoming auto close date

![](_page_33_Picture_6.jpeg)

Auto close Out – Deficit of the fund is automatically pushed to the PI FC. The autoclose out occurs 2 years after the grant end date and fund end date has passed

![](_page_33_Picture_8.jpeg)

#### **Sample analysis** which you can derived from this report:

- Did I post on a wrong fund/FC combo?
- Is there an overdraft on my research fund?
- Is my research fund ending?

![](_page_34_Picture_49.jpeg)

This report has **2 views** (i) Fund view and (ii) Fund FC view

![](_page_34_Picture_7.jpeg)

**NOTE:** The data shown on this report will only show transactions under the Funds Center the user is authorized to view.

User's view is limited to the transactions which they are authorized to view.

**Example:** If Research Fund with Lead Investigator assigned to Faculty of Med and with a Co- Investigator assigned to Faculty of Engineering, Departments/ Divisions.

User under Faculty of Med will see Faculty of Med transactions but not the Co-I's transaction.

Fund Center View Message - "*Data incomplete – Other CFCs exist with this Fund" (Fund Total View Only)* 

![](_page_35_Picture_6.jpeg)

Poll Question # 3

Which of the following messages appear in the Research Fund Summary Report?

- a) Fund is ending
- b) Wrong FC/Fund combination
- c) Overdraft expense is higher than the budget
- d) Upcoming auto close date
- e) All of the above
- f) None of the above

![](_page_36_Picture_8.jpeg)

# **Stage 3 – Closing a Research Fund**

# Stage 3a - Preparing for Concluding and Closing a Research Fund

![](_page_38_Picture_1.jpeg)

Concluding a research fund is conducted when a fund is ending, and no extensions or amendments/renewals are in process.

Activities in concluding a research Fund includes:

- Reconciliation of budget and actual expenses
- Coordination with the Department (Business Officer and the PI)
- Preparation of the final financial report or a Cost Recovery Invoice (if applicable)

![](_page_38_Picture_7.jpeg)

# Tasks when a Fund is Ending

Prior to closing a Fund, there are a number of tasks administrators should do prior to the Fund End Date which impact both the final financial report as well other accounts.

These include:

- Reviewing and possibly updating Purchase Orders reserved against the Fund
- Ensuring all expenses have been posted to the grant fund
- Updating the cost assignments in HR records for employees who have been paid from the grant to prevent payroll re-directs

![](_page_39_Picture_6.jpeg)

![](_page_39_Picture_7.jpeg)

# Reviewing and Clearing Purchase Orders

![](_page_40_Picture_1.jpeg)

Purchase Orders (i.e., contracts in FIS) reserve grant funds, and should be reviewed prior to closing to support the accurate preparation of the final financial report.

Tasks include ensuring that:

- all deliveries have been received
- all payments have been made
- any reserves tied to outstanding goods/services have been released

![](_page_40_Picture_7.jpeg)

### How to Review and Clear Purchase Orders/Commitments

Use FIS reports, such as ZFIR079A – All Postings Line Items report to determine if there are commitments reserved against a grant Fund.

If commitments are located, use the instructions in the article linked below to release the reserve.

#### **Reference material:**

- **Simulation -** [How to Locate and Release Earmarked Funds \(Manual Reserves\)](https://finance.utoronto.ca/knowledgecentre/simulation-how-to-locate-and-release-earmarked-funds-manual-reserves/)
- **Simulation –** [How to Locate and Release Purchase Order Items](https://finance.utoronto.ca/knowledgecentre/how-to-locate-and-release-purchase-order-items-free-money/)
- **Article –** [How to view the reserve history within a Purchase Order](https://finance.utoronto.ca/knowledgecentre/how-to-view-the-reserve-history-within-a-purchase-order/)
- **Article –** [Cancelling a PO: What are the options?](https://finance.utoronto.ca/knowledgecentre/cancelling-a-po-what-are-the-options/)

![](_page_41_Picture_8.jpeg)

# Stage 3b - Preparing for Concluding and Closing a Research Fund

Closing a research fund is the last phase of the research fund management.

- A fund will be 'closed' when:
	- the grant and fund period has ended
	- the fund has been reconciled (Revenue, Budget and Expense are equal)
	- all (PI and VPRI) deliverables has been submitted to the Sponsor

![](_page_42_Picture_6.jpeg)

When all the above status has been met, then Research Accounting will flag the fund as 'Fund Inactive".

![](_page_42_Picture_8.jpeg)

# Stage 3b - Preparing for Concluding and Closing a Research Fund

![](_page_43_Picture_19.jpeg)

![](_page_43_Picture_2.jpeg)

# PO Reserves that Exists Post Closing

If a Fund has closed prior to May 1<sup>st</sup>, and there is still a reserve against the PO, the reserve will remain in the prior fiscal year.

To release the reserve in a new fiscal year, or pay an invoice received after May 1st :

- 1. Contact the research accountant/officer for the Fund, who will confirm that the PO can be carried forward (i.e., final financial report has **not**  been submitted to the Sponsor).
- 2. The Research Funding Officer will **extend the end date** of the Fund.
- 3. The RIS team will **carry forward** the Purchase Order into the **current fiscal year.**

Once these steps are completed, the user will be notified that processing against the PO is available.

![](_page_44_Picture_7.jpeg)

![](_page_44_Picture_8.jpeg)

Poll Question # 4

Which of the following tasks should be completed when a fund is ending?

- a) Identifying the expense budget categories of the research fund
- b) Determining if there are outstanding POs against the fund
- c) Knowing the grant start date
- d) Generating the Fund Center or Fund Balance report (ZFM1)

![](_page_45_Picture_6.jpeg)

![](_page_46_Picture_0.jpeg)

- Case study was distributed by email
- Take 5 minutes to answer
- We will discuss

![](_page_46_Picture_4.jpeg)

# Case Study Discussion

![](_page_47_Picture_1.jpeg)

![](_page_47_Picture_2.jpeg)

# **Question & Answer**

![](_page_48_Picture_1.jpeg)

![](_page_49_Picture_0.jpeg)

# Will be in the fall!

# Have a great summer!

![](_page_49_Picture_3.jpeg)

# Feedback, please!

![](_page_50_Figure_1.jpeg)

![](_page_50_Picture_2.jpeg)